# <span id="page-0-0"></span>**Heilmittel in der Abrechnung korrigieren (PraxisPad)**

Gern können Sie mithilfe der MediFox therapie App auf Ihrem MediFox PraxisPad ein fälschlicherweise ausgewähltes Heilmittel in der Abrechnung korrigieren.

## Lösungsweg

**Heilmittel anpassen**

### Verwandte Artikel

- [Heilmittel in der Abrechnung](#page-0-0)  [korrigieren \(PraxisPad\)](#page-0-0)
- [Die Belegprüfung / Video](https://wissen.medifoxdan.de/pages/viewpage.action?pageId=21693516)  [\(WebApp\)](https://wissen.medifoxdan.de/pages/viewpage.action?pageId=21693516)
- [Rechnungserstellung](https://wissen.medifoxdan.de/pages/viewpage.action?pageId=21692658)  [\(PraxisPad\)](https://wissen.medifoxdan.de/pages/viewpage.action?pageId=21692658)
- [Behandlungsdatum in der](https://wissen.medifoxdan.de/pages/viewpage.action?pageId=3377847)  [Abrechnung korrigieren](https://wissen.medifoxdan.de/pages/viewpage.action?pageId=3377847)  [\(PraxisPad\)](https://wissen.medifoxdan.de/pages/viewpage.action?pageId=3377847)
- [Videotherapie auswählen](https://wissen.medifoxdan.de/pages/viewpage.action?pageId=44204060)  [\(WebApp\)](https://wissen.medifoxdan.de/pages/viewpage.action?pageId=44204060)
- [Privat-Verordnungen anlegen](https://wissen.medifoxdan.de/pages/viewpage.action?pageId=33916130)  [\(PraxisPad\)](https://wissen.medifoxdan.de/pages/viewpage.action?pageId=33916130)
- MediFox informiert: [Videotherapie jetzt](https://wissen.medifoxdan.de/display/MTKB/MediFox+informiert%3A+Videotherapie+jetzt+abrechenbar)  [abrechenbar](https://wissen.medifoxdan.de/display/MTKB/MediFox+informiert%3A+Videotherapie+jetzt+abrechenbar)
- [GKV-Heilmittelverordnung](https://wissen.medifoxdan.de/pages/viewpage.action?pageId=21692758)  [anlegen 2021 \(WebApp\)](https://wissen.medifoxdan.de/pages/viewpage.action?pageId=21692758)
- [GKV-Heilmittelverordnung](https://wissen.medifoxdan.de/pages/viewpage.action?pageId=21692766)  [anlegen 2021 \(PraxisPad\)](https://wissen.medifoxdan.de/pages/viewpage.action?pageId=21692766)
- Terminplanung mehrerer [Heilmittel / Video \(PraxisPad\)](https://wissen.medifoxdan.de/pages/viewpage.action?pageId=40338503)

Sie können das Heilmittel im Menüpunkt Abrechnung / Abrechnung korrigieren.

- 1. Auf der linken Seite wählen Sie den entsprechenden Kostenträger aus.
- 2. Nun können Sie über den Punkt "Abrechenbare Belege" in die Belegprüfung wechseln.

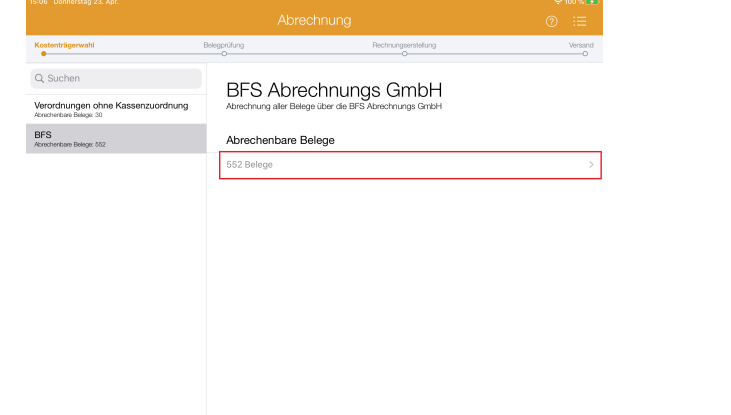

#### Abrechenbare Belege

- 3. Wählen Sie jetzt unter dem Punkt "Abrechenbare Belege", die Verordnung aus, die Sie prüfen möchten.
- 4. Sie befinden sich nun in der Belegprüfung. Um das Heilmittel zu korrigieren, wählen Sie den entsprechenden Termin aus.

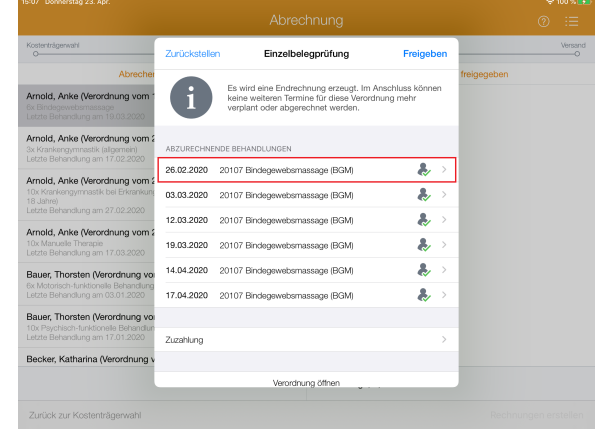

#### Belegprüfung

- 5. Das falsch hinterlegte Heilmittel können Sie mit einem Wischen von rechts nach links entfernen.
- 6. Anschließend wählen Sie über die Schaltfläche "Weitere Leistung hinzufügen" das korrekte Heilmittel aus.
- 7. Jetzt können Sie mit einem Tippen auf den Pfeil zurück in die Belegprüfung wechseln. Das Heilmittel wurde automatisch übernommen.

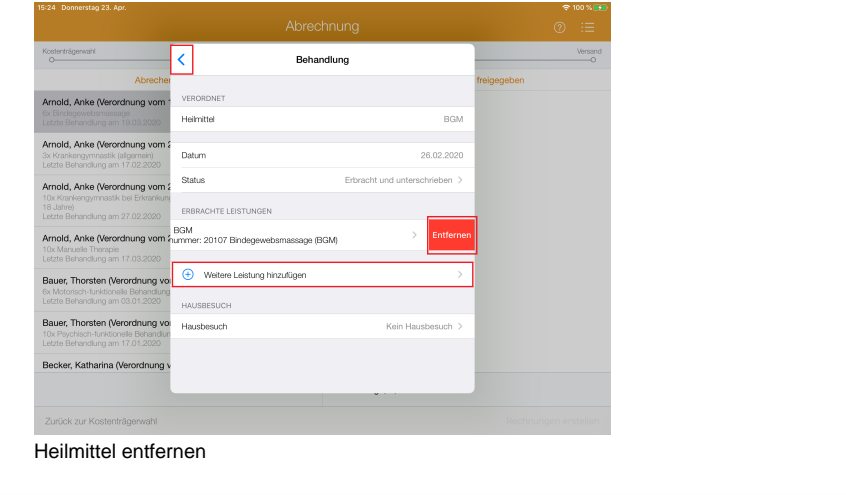

Bitte beachten Sie, dass die in der Belegprüfung vorgenommenen Änderungen sich nicht nachträglich auf die Verordnung auswirken.